# かすみがうら市 公共施設予約システム 利用者マニュアル

第2版

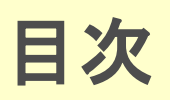

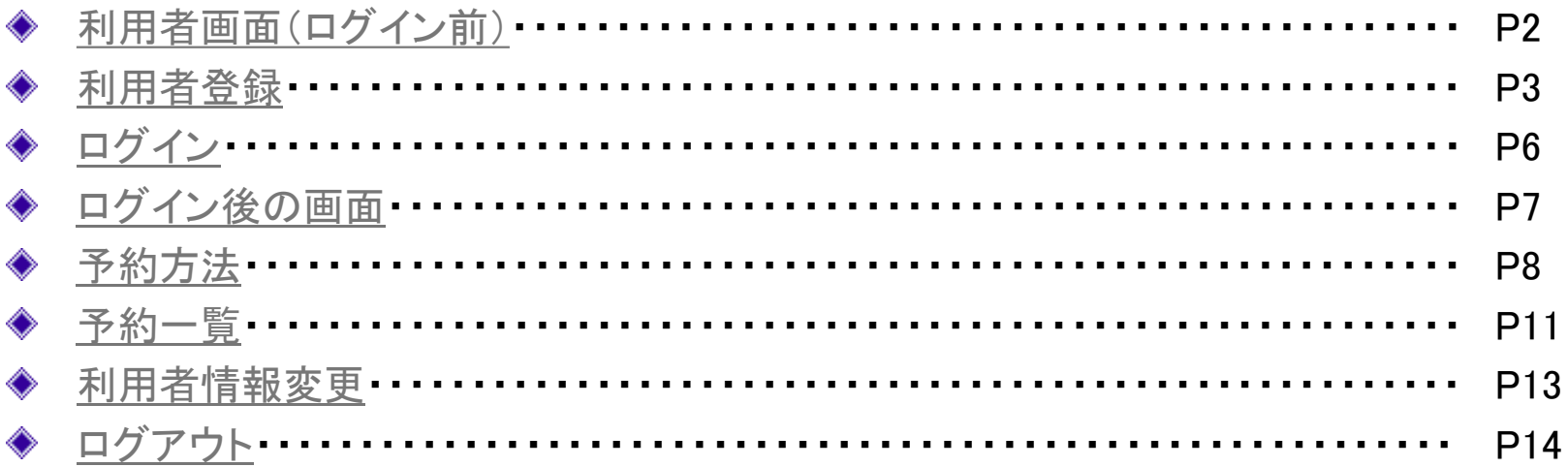

<span id="page-2-0"></span>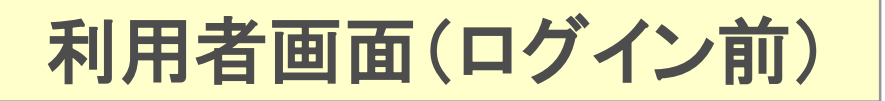

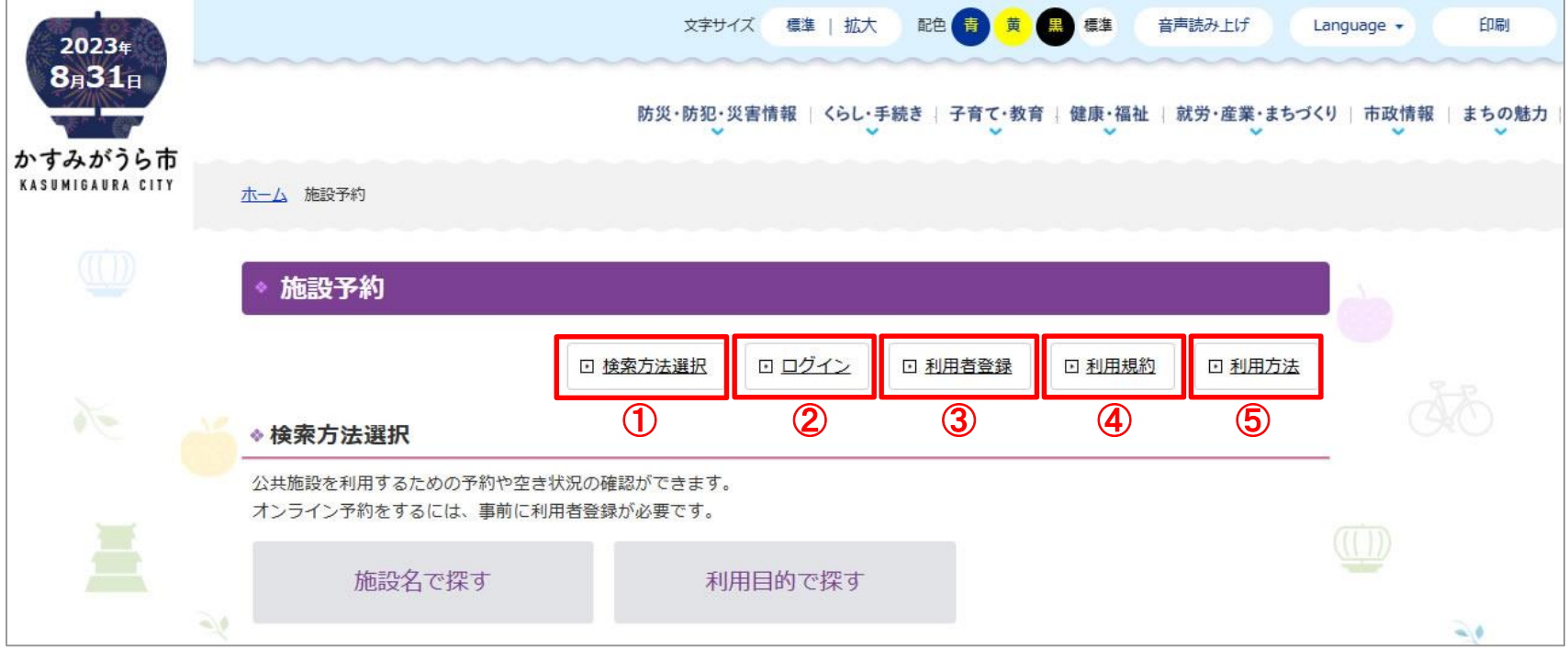

①検索方法選択…空き状況を確認する施設を「施設名」又は「利用目的」で検索できます。 ※施設の予約は、ログイン後に可能です。

②ログイン …施設を予約する際は、こちらからログインしてください。※初回のみ利用者登録が必要です。

③利用者登録 …利用者登録(初回のみ)は、こちらから登録できます。

④利用規約 …公共施設予約システムの利用規約を確認することができます。利用規約をご確認後に、 予約サービス等をご利用ください。

⑤利用方法 …公共施設予約システムのマニュアルを確認することができます。

<span id="page-3-0"></span>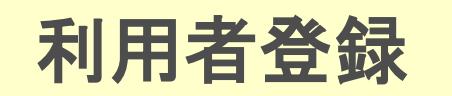

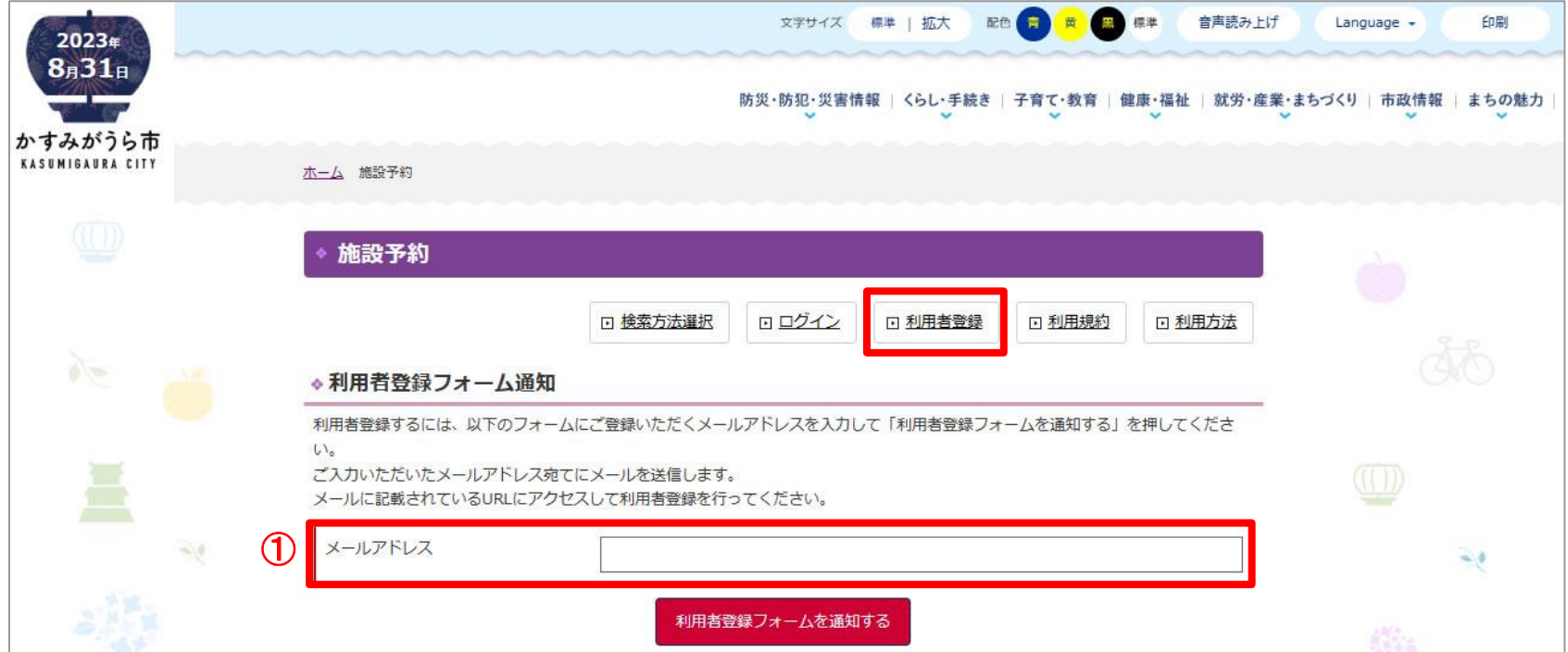

「利用者登録」ボタンをクリックすると、利用者登録フォーム通知画面へ遷移するので、メールを 受信可能なアドレスを①に入力して、「利用者登録フォームを通知する」ボタンをクリックします。

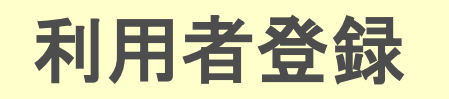

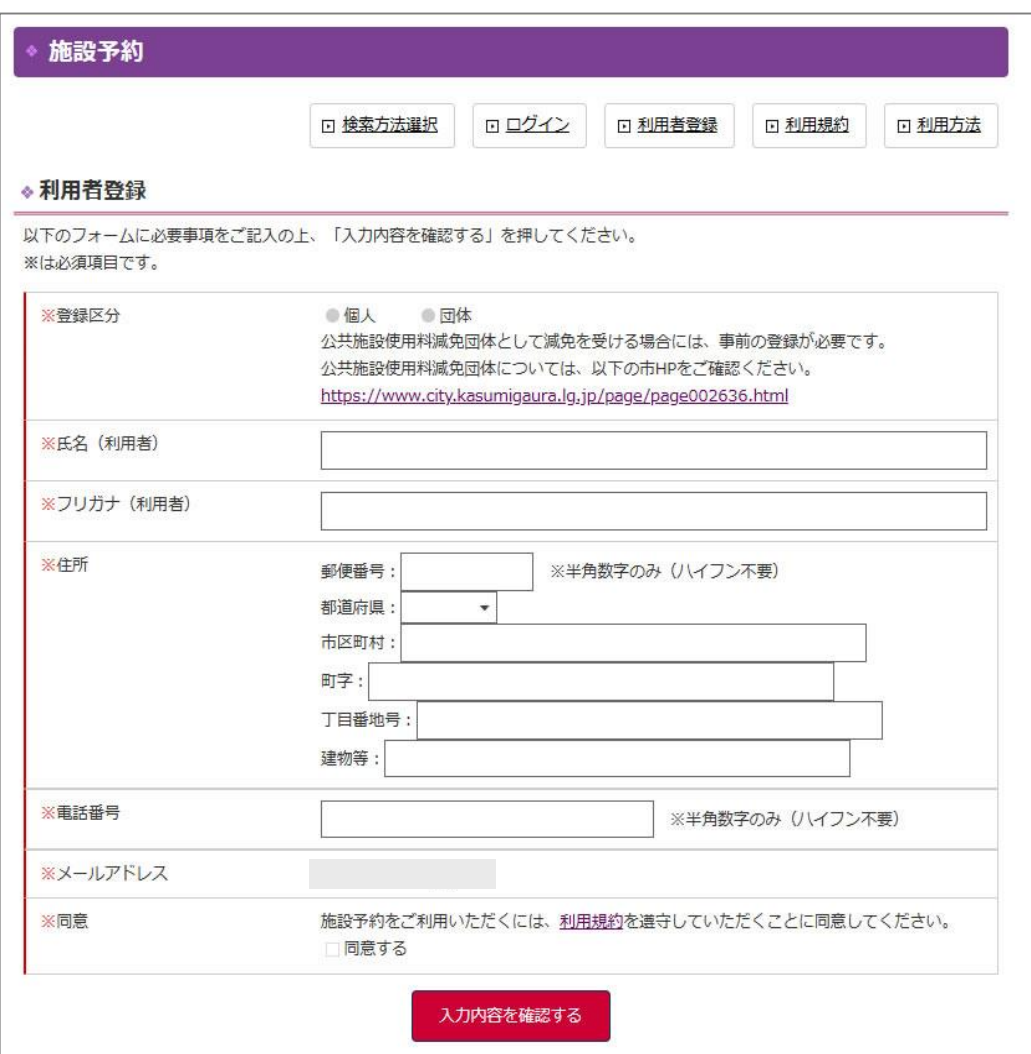

入力したメールアドレスに、「かすみがうら 市施設予約 利用者登録フォームのご案内」と いう件名でメールが届きます。

【送信元アドレス】

shisetsu-yoyaku@city.kasumigaura.lg.jp

メールに記載されたURLをクリックすると 利用者登録画面に遷移します。

利用者登録画面で、必要事項を入力後に、 「入力内容を確認する」ボタンをクリック→ 登録内容に間違いがなければ、「上記内容で登 録する」ボタンをクリックします。

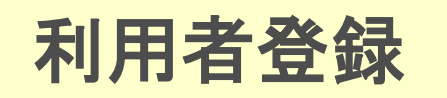

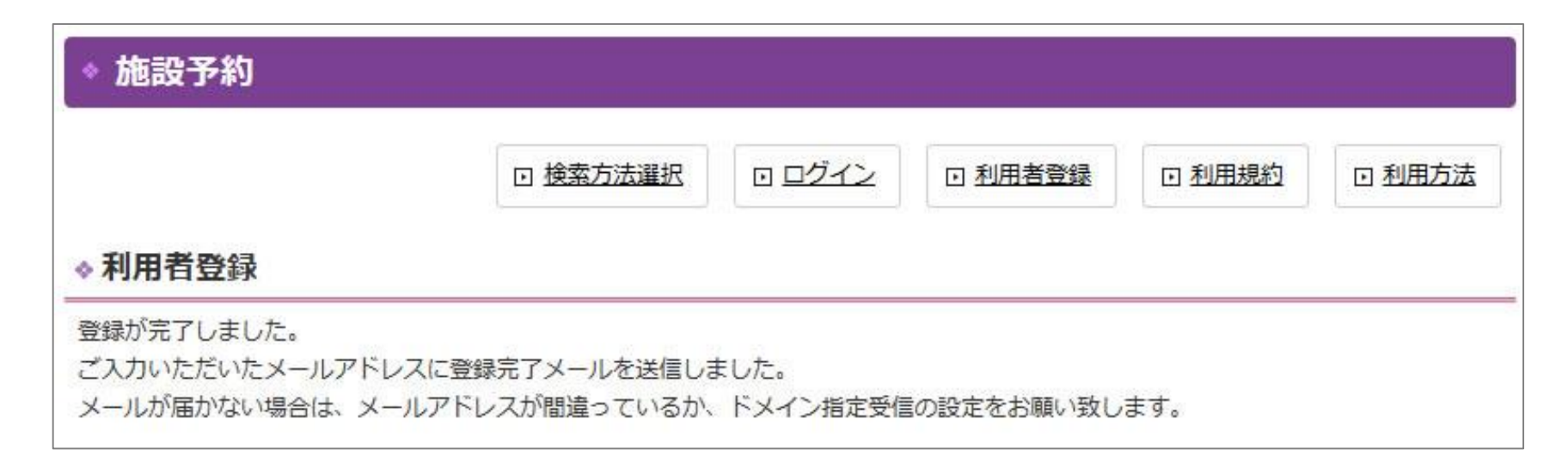

利用者登録が完了すると、入力したメールアドレスに、「かすみがうら市施設予約 利用者登録完了のお知らせ」 という件名で登録完了メールが届きます。

【送信元アドレス】shisetsu-yoyaku@city.kasumigaura.lg.jp

※登録完了メールで、ユーザーIDとパスワードが通知されます。

ログイン

<span id="page-6-0"></span>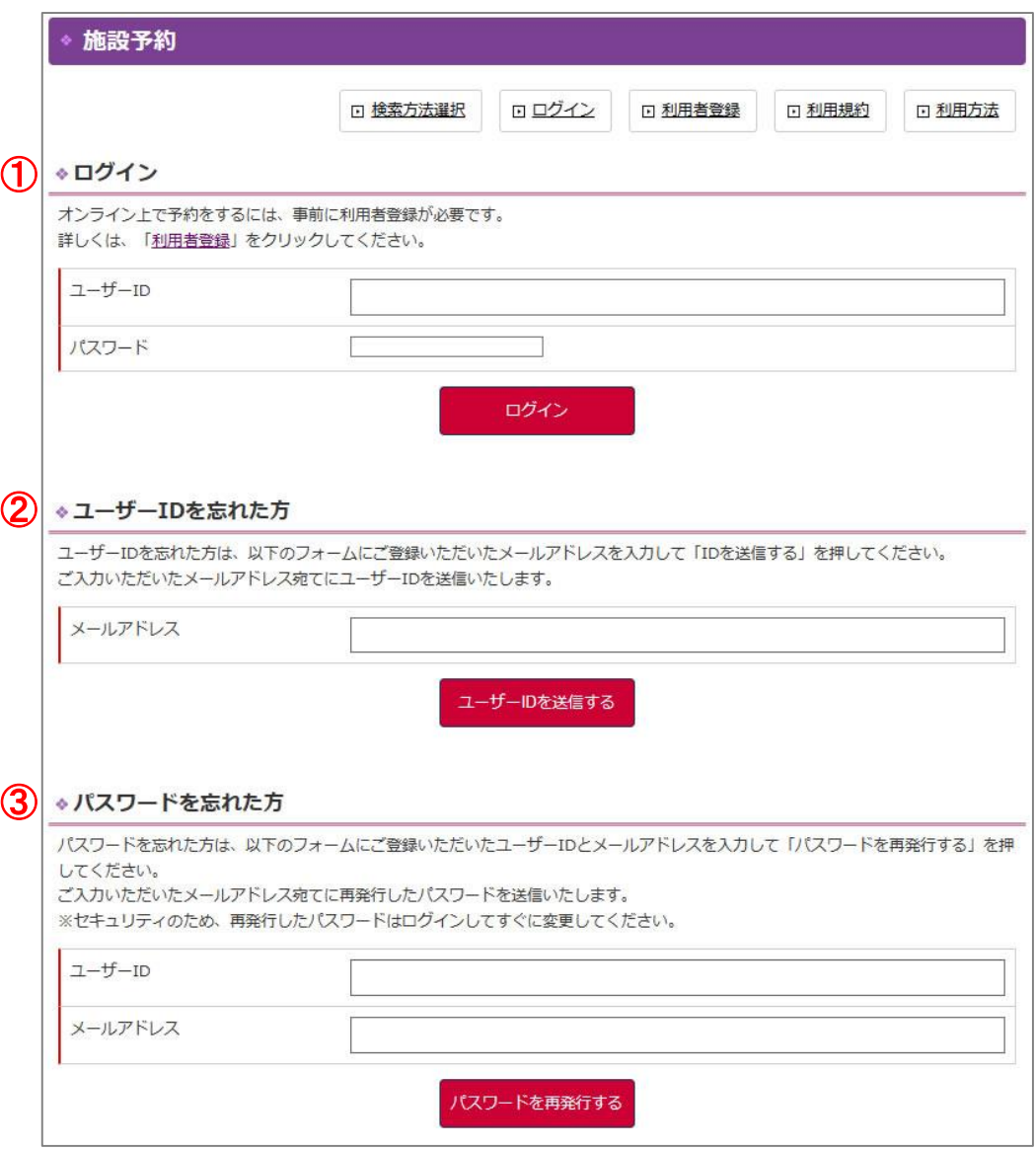

①ログイン

ユーザーIDとパスワードを入力して、 「ログイン」ボタンをクリックすると、 ログインできます。予約を行う場合は、 ログインしてください。

#### ②ユーザーIDを忘れた方

登録済みのメールアドレスを入力し て、「ユーザーIDを送信する」ボタン をクリックすると、入力したメールア ドレスへユーザーIDが送信されます。

#### ③パスワードを忘れた方

ユーザーIDと登録済みのメールアド レスを入力して、「パスワードを再発 行する」ボタンをクリックすると、入 力したメールアドレスへ再発行したパ スワードが送信されます。

# <span id="page-7-0"></span>ログイン後の画面

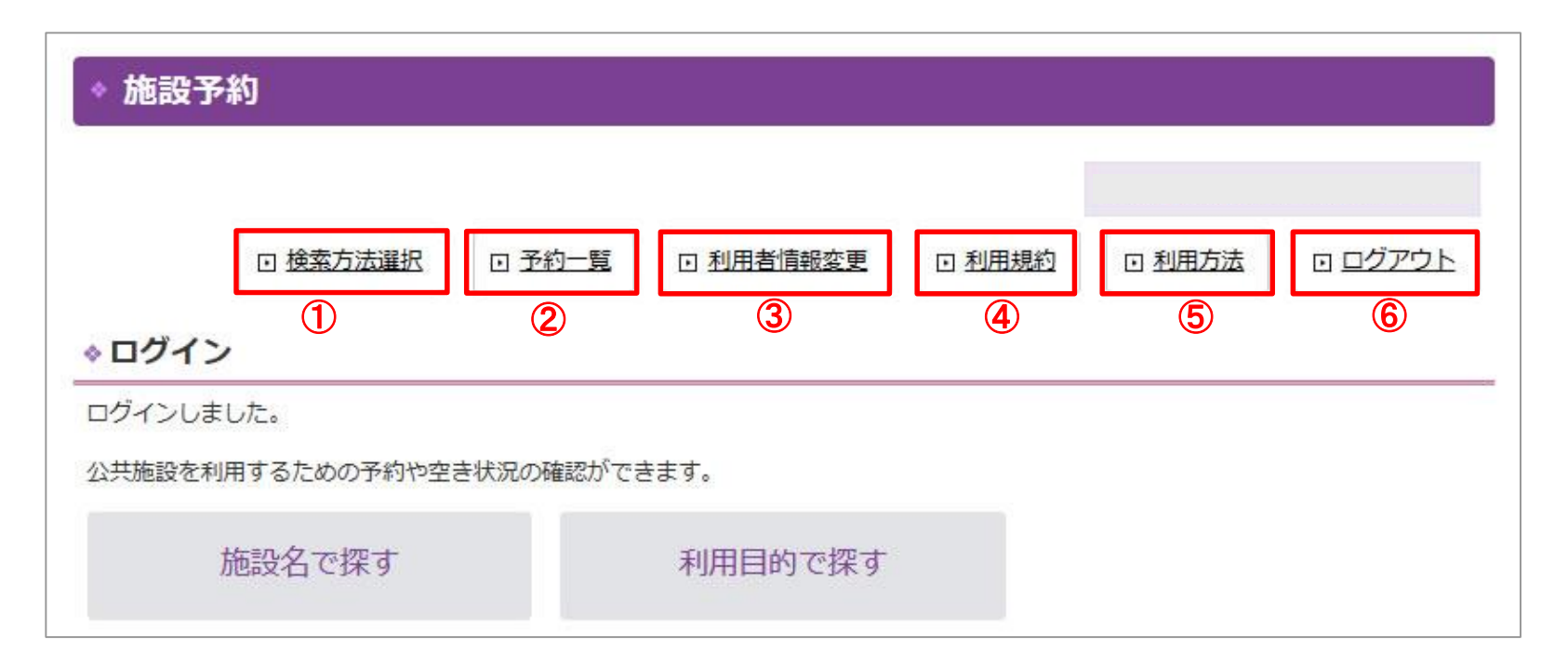

①検索方法選択 …予約する施設を「施設名」又は「利用目的」で検索できます。

- ②予約一覧 …自分が行った予約の一覧を確認できます。
- ③利用者情報変更…登録した利用者情報やパスワードを変更することができます。
- ④利用規約 …公共施設予約システムの利用規約を確認することができます。利用規約をご確認後に、 予約サービス等をご利用ください。
- ⑤利用方法 …公共施設予約システムのマニュアルを確認することができます。
- ⑥ログアウト …利用終了後は、こちらからログアウトしてください。

<span id="page-8-0"></span>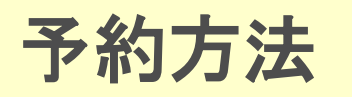

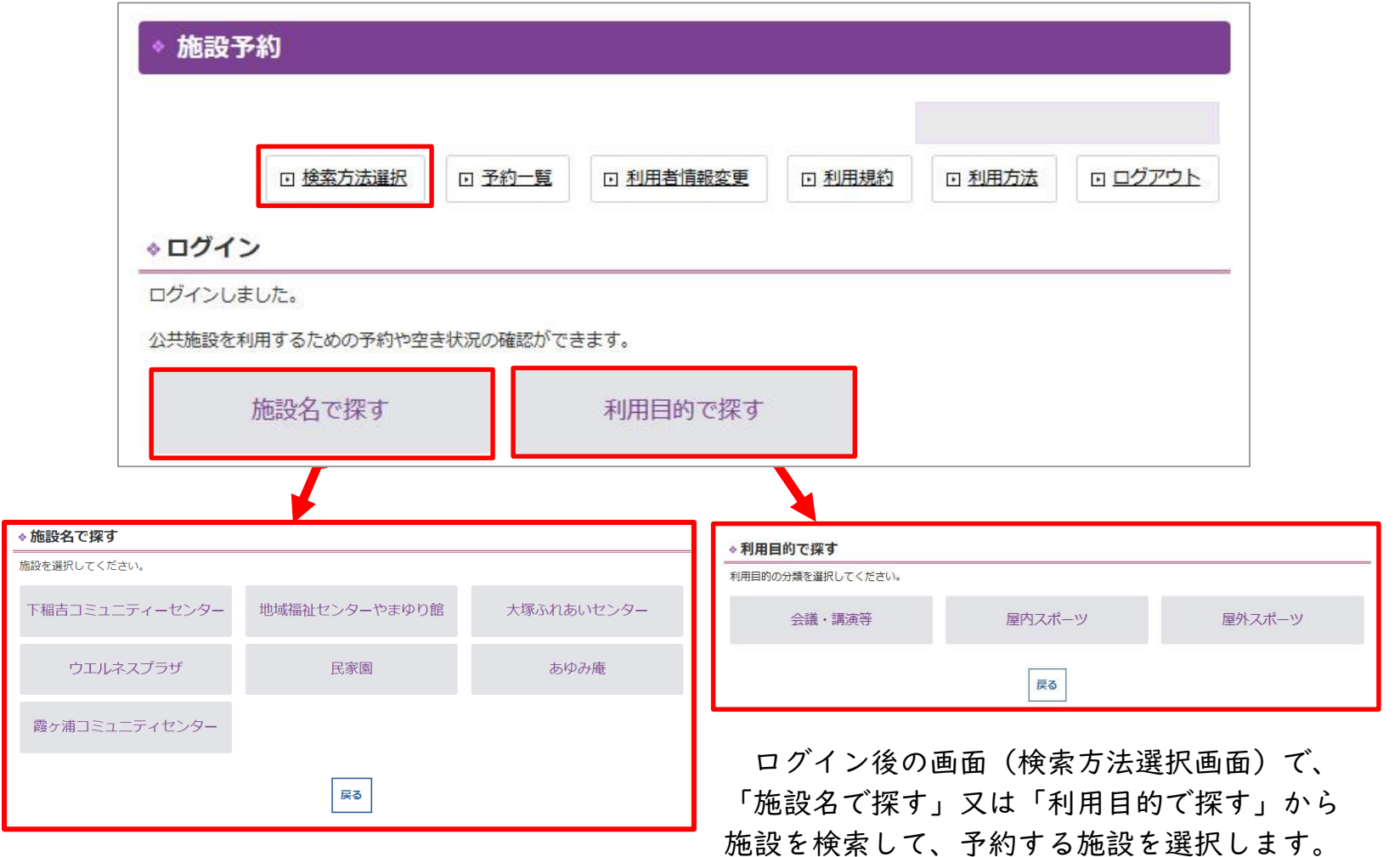

予約方法

選択した施設の空き状況を確認して、予約したい日を選択します。

◎:全時間帯空き、△:一部空き、×:空きなし、休:休館日、-:予約不可

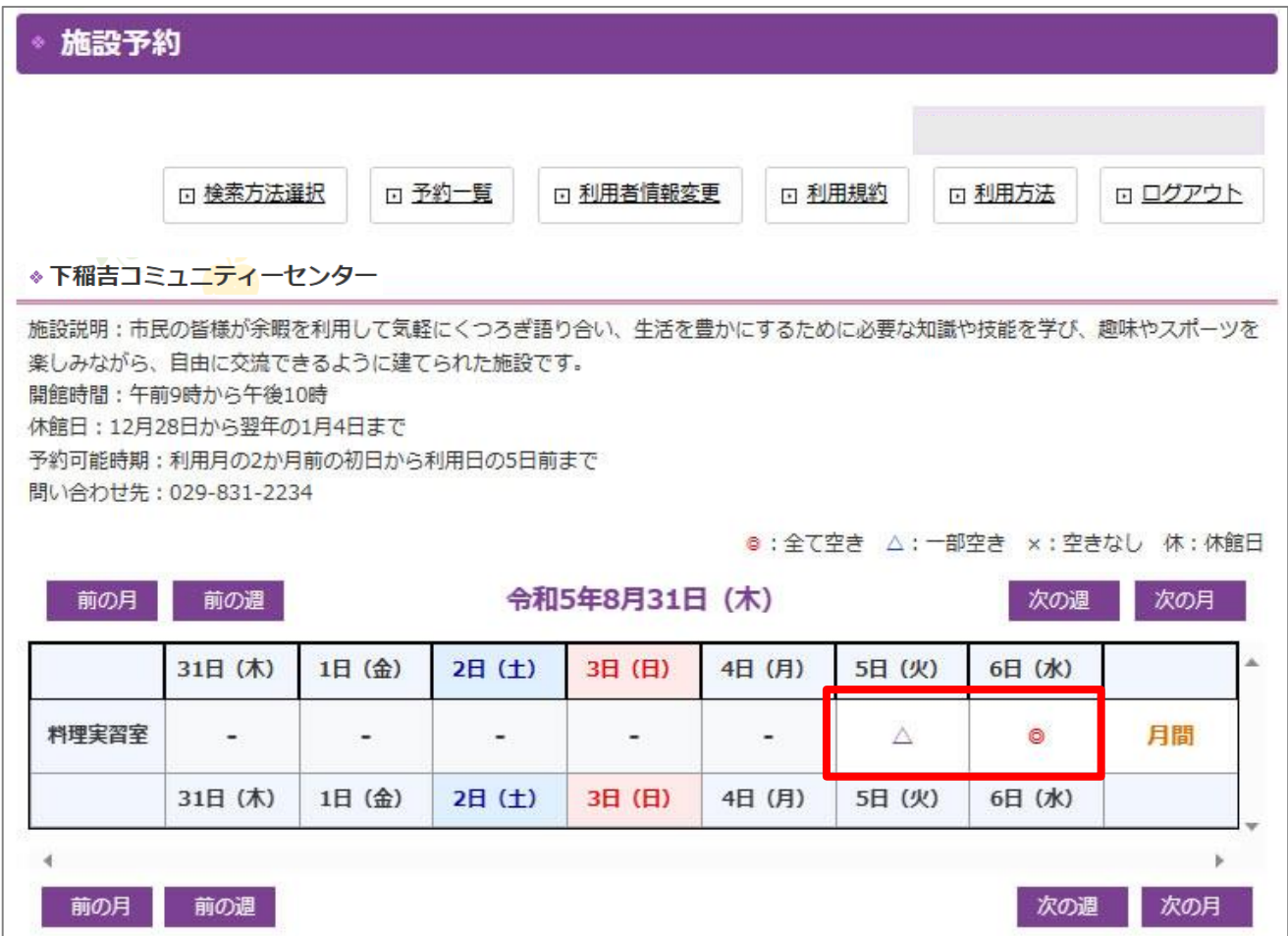

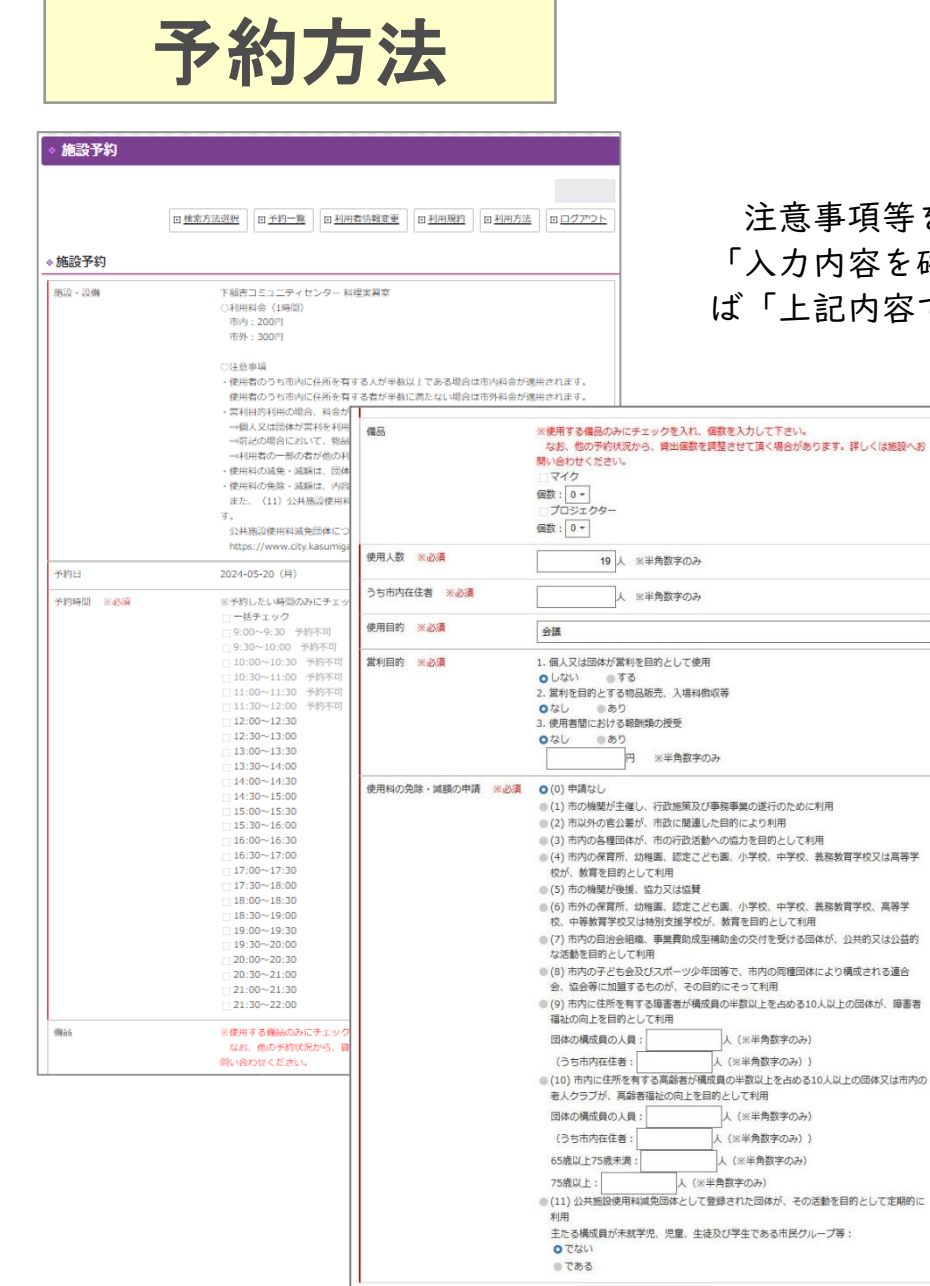

入力内容を確認する

注意事項等を確認後に、「予約時間」等の必要項目を選択・入力して、 「入力内容を確認する」ボタンをクリック→入力内容に間違いがなけれ ば「上記内容で登録する」をクリックします。

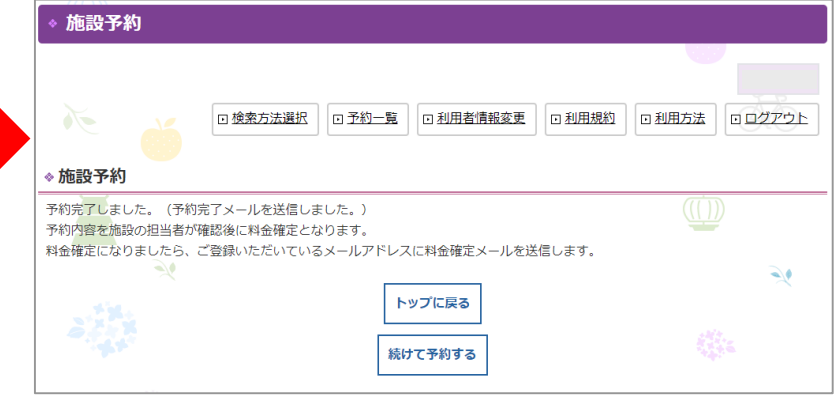

予約内容を登録すると、予約完了となり、予約完 了メールが届きます。

その後、施設の担当者が予約内容を確認後に料金 確定となり、料金確定メールが届きます。

※料金確定メールで、使用料の支払い等について もご案内します。

【送信元アドレス】 [shisetsu-yoyaku@city.kasumigaura.lg.jp](mailto:shisetsu-yoyaku@city.kasumigaura.lg.jp)

<span id="page-11-0"></span>予約一覧

「予約一覧」ボタンをクリックすると、予約一覧画面に遷移します。 この画面では、自分が行った予約を確認することができます。

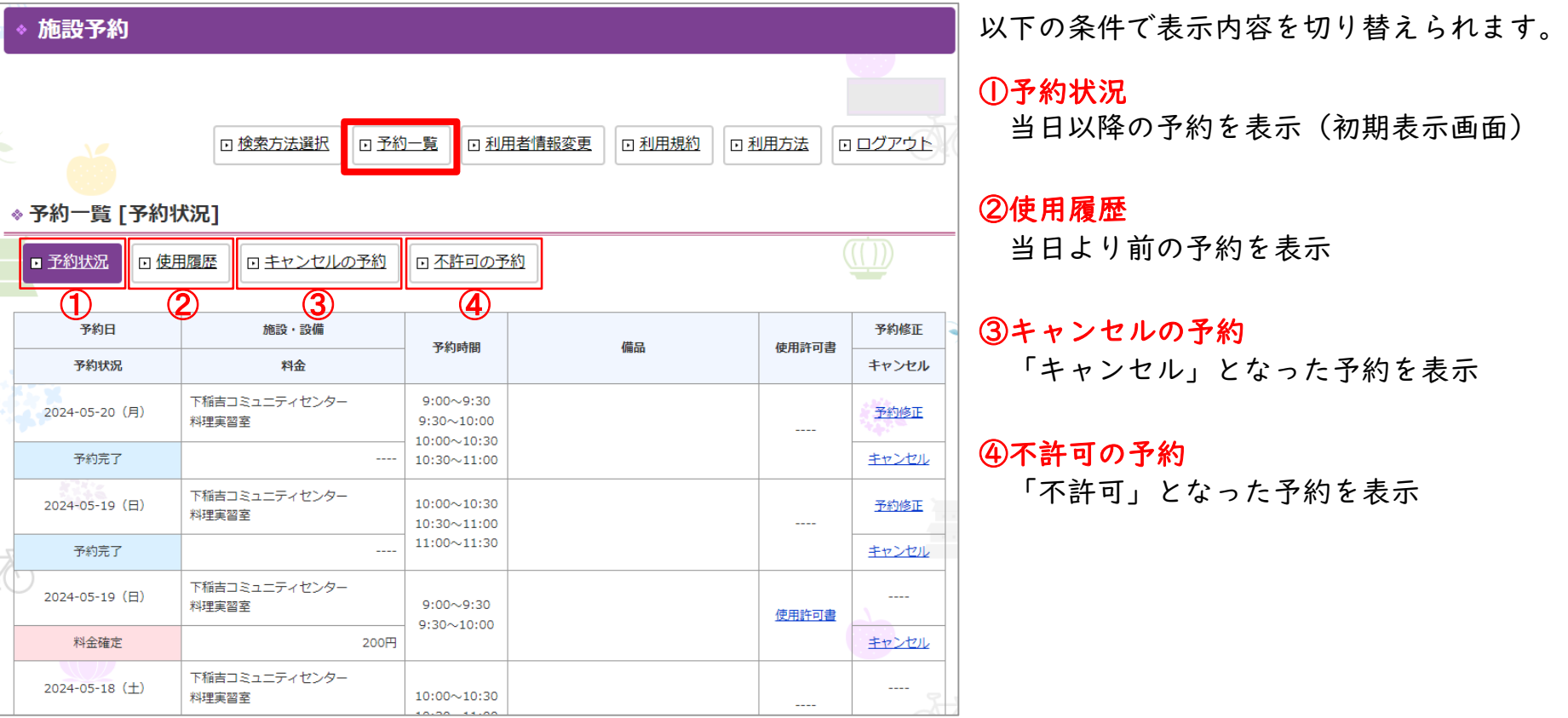

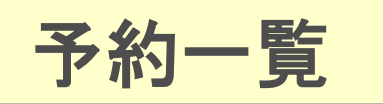

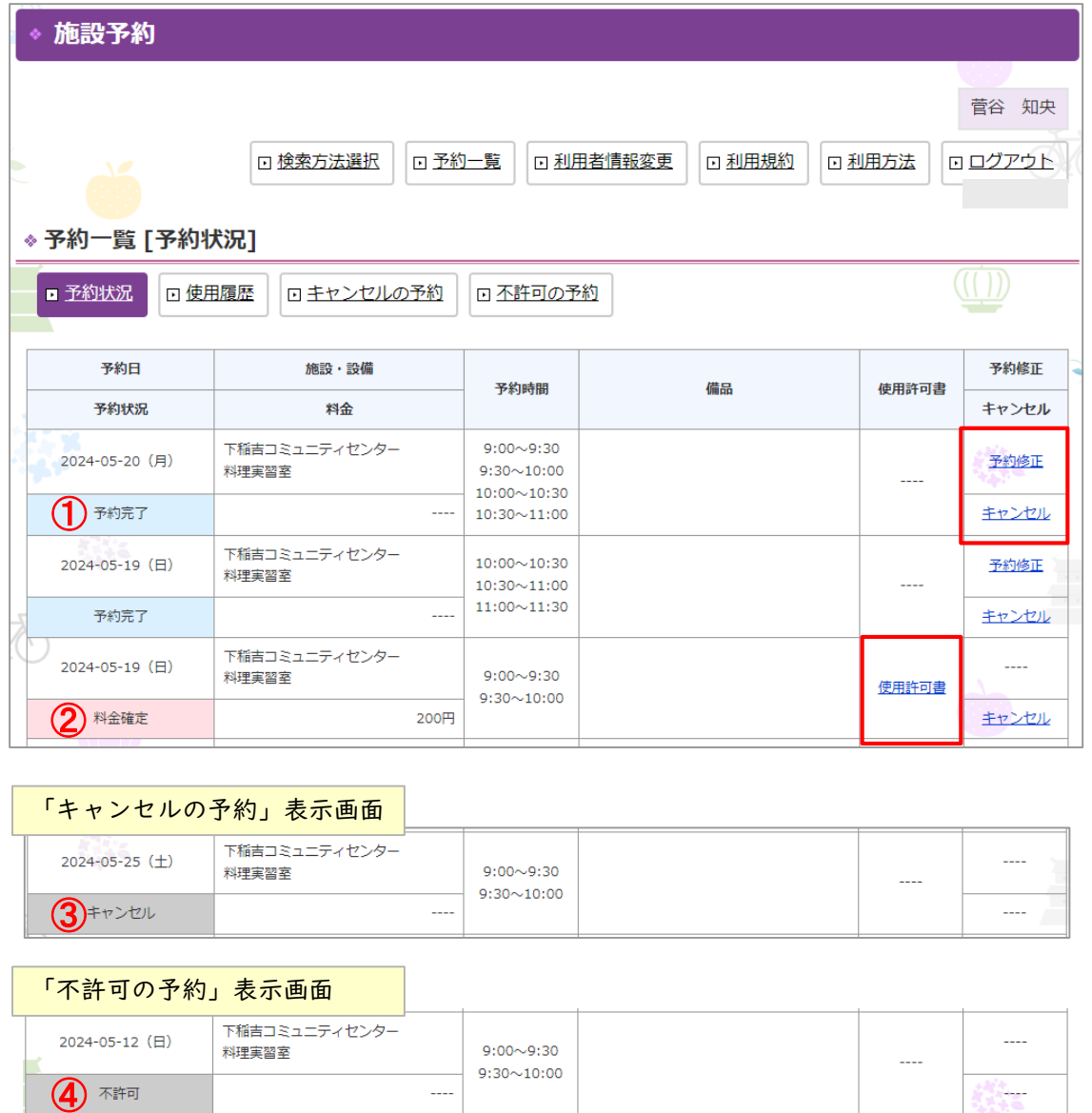

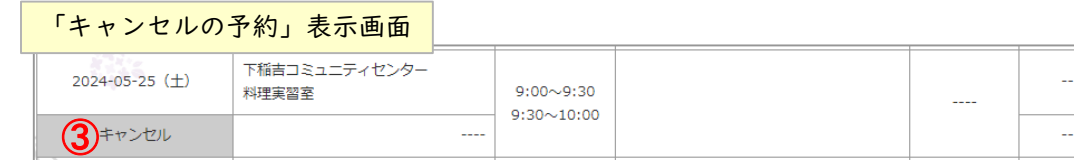

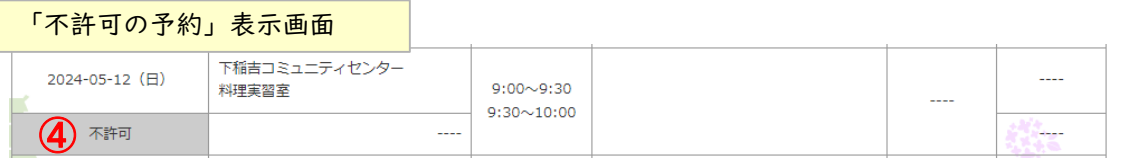

予約の状態は以下のとおりです。

### ①予約完了

施設の予約が完了した状態です。 「予約修正」、「キャンセル※」ができます。

### ②料金確定

施設の担当者が予約内容を確認して、使用 料金が確定した状態です。

- ・「使用許可書」を閲覧できます。
- ・使用料金が表示されます。
- ・『キャンセル※』ができます。

#### ③キャンセル

予約がキャンセルとなった状態です 。

#### ④不許可

予約が不許可となった状態です 。

#### ※キャンセルについて

- ・施設ごとのキャンセル可能期間 (使用日の5日 前まで等)は、この画面でキャンセルができ ます 。
- ・上記期間以外は、予約した施設へ電話してキャ ンセルしてください。
- ・キャンセルした予約は戻せません。

<span id="page-13-0"></span>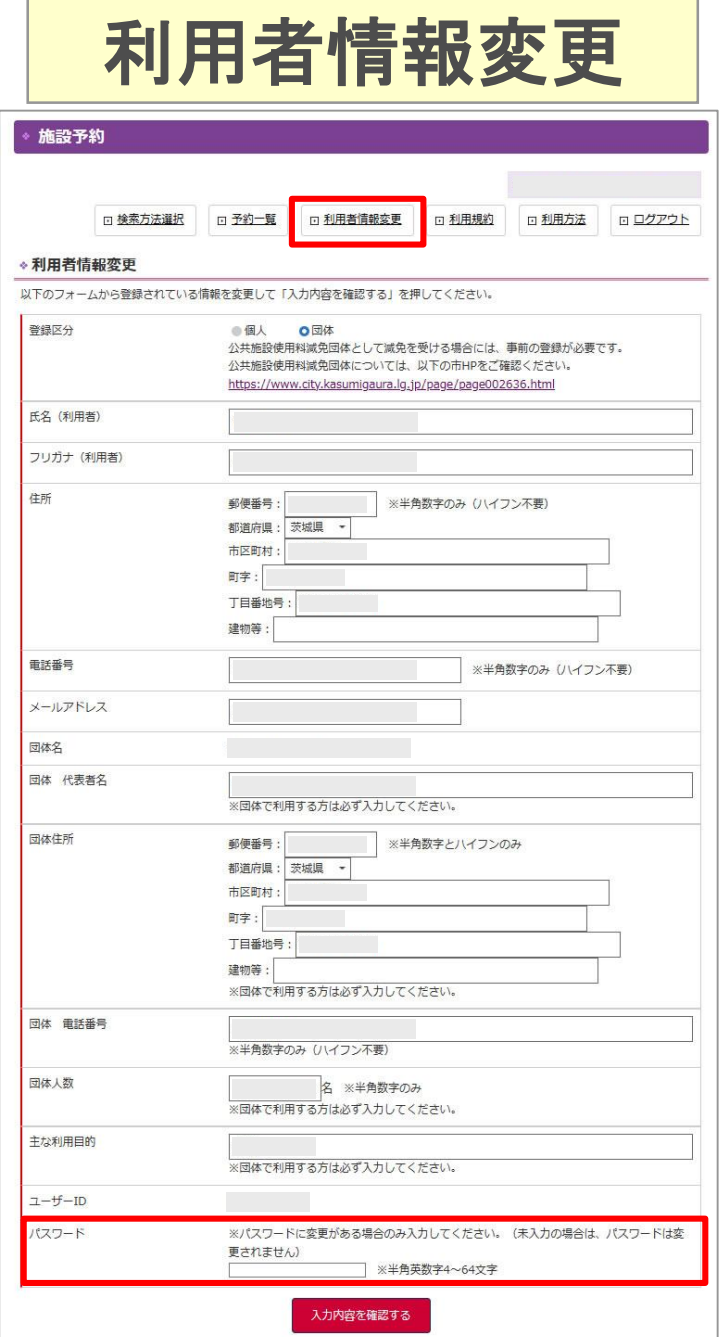

「利用者情報変更」ボタンをクリックすると、利用者情報変更 画面に遷移します。

この画面では、登録情報やパスワードを変更することができ ます。

登録情報等を変更する場合は、変更内容を入力後に、「入力 内容を確認する」ボタンをクリック→入力内容に間違いがなけ れば「上記内容で変更する」をクリックします。

※パスワードを変更できます。

## ログアウト

### <span id="page-14-0"></span>利用終了後は、「ログアウト」ボタンをクリックして、ログアウトします。

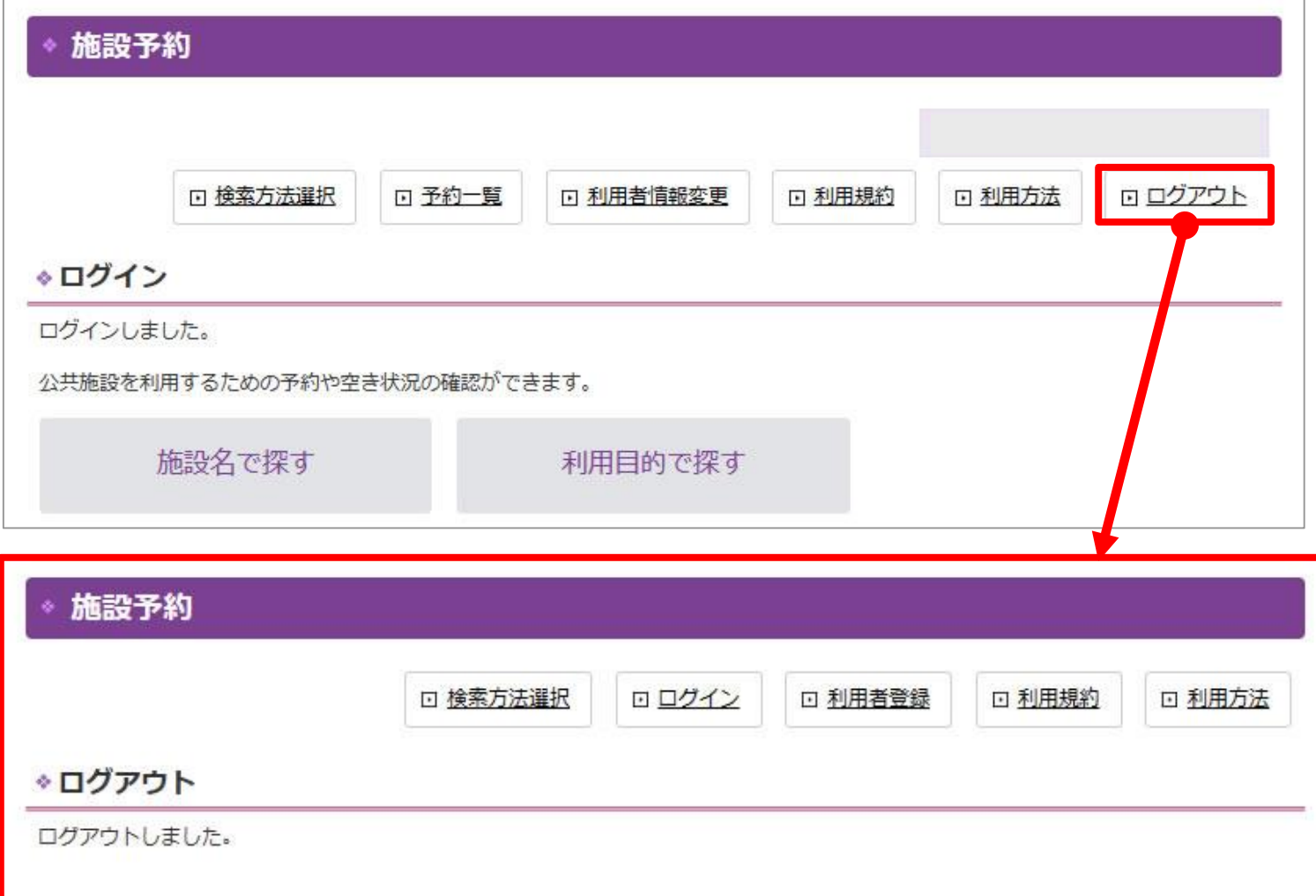